## クレジットカードでのお支払いの手順

① マイページトップ画面の「クレジットカードで支払う」をクリックしてください。

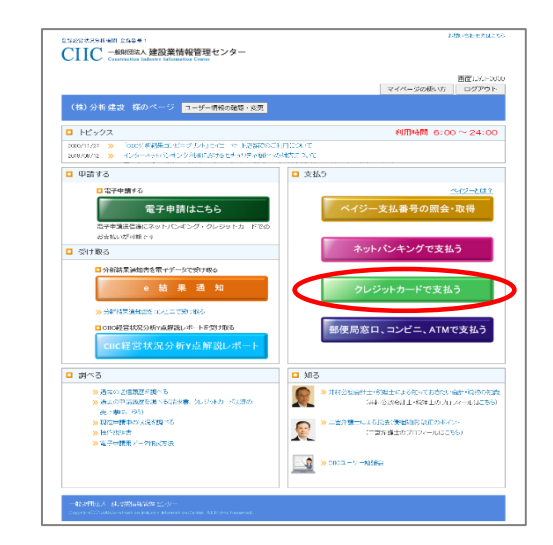

② クレジットカードでのお支払い方法のご案内画面が表示されます。 「今すぐクレジットカードを利用して手数料を支払う」をクリックしてください。

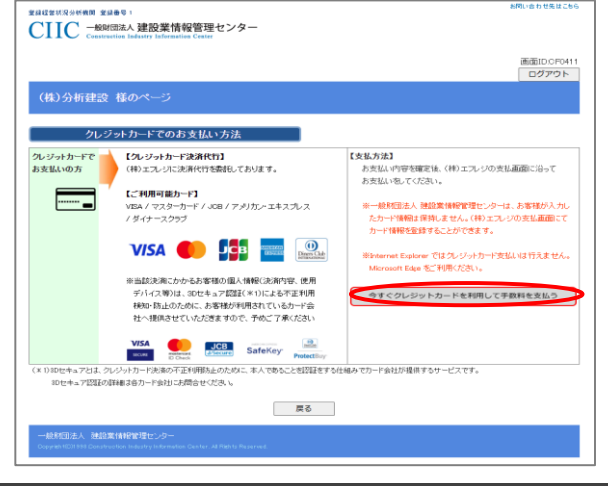

※ ご注意 / / ・ 一般財団法人 建設業情報管理センターはお客様が入力したカード情報は保持しません。 (株)エフレジの支払画面にてカード情報を登録することができます。

- ・ Internet Explorer ではクレジットカード支払いは行えません。 Microsoft Edge をご利用ください。
- ③ クレジットカードお支払い内容の選択画面が表示されます。 お支払い内容(審査基準日、分析手数料/申請方法)を選択して 「次へ」をクリックしてください。

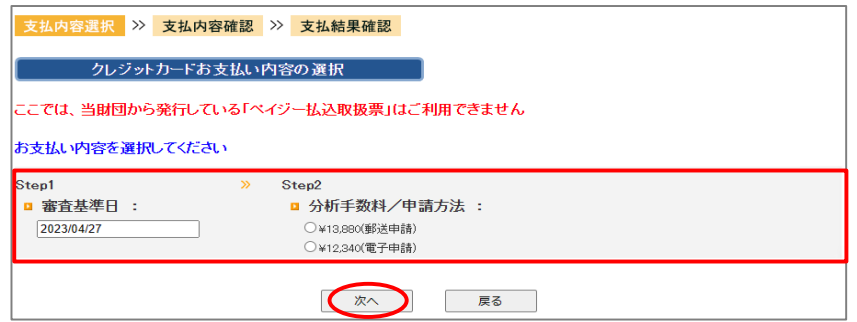

④ クレジットカードお支払い内容の確認画面が表示されます。 お支払い内容(支払先、分析手数料、支払名義人、審査基準日)を確認して 「はい」をクリックしてください。

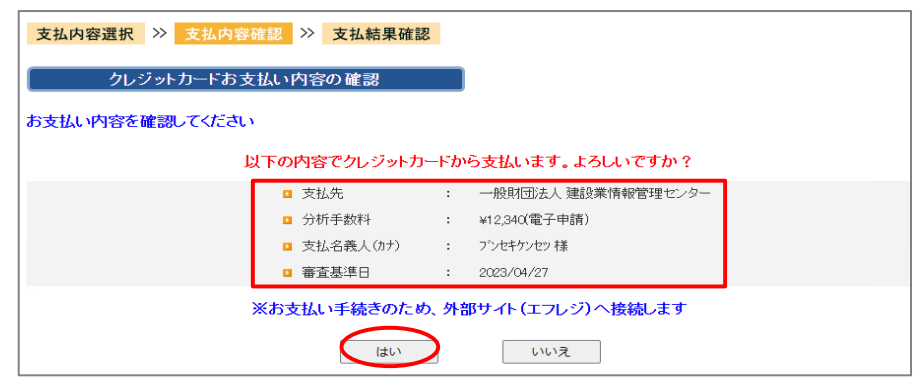

⑤ 外部サイト(株式会社エフレジ)に切り替わりますので 画面の指示に従って進めてください。

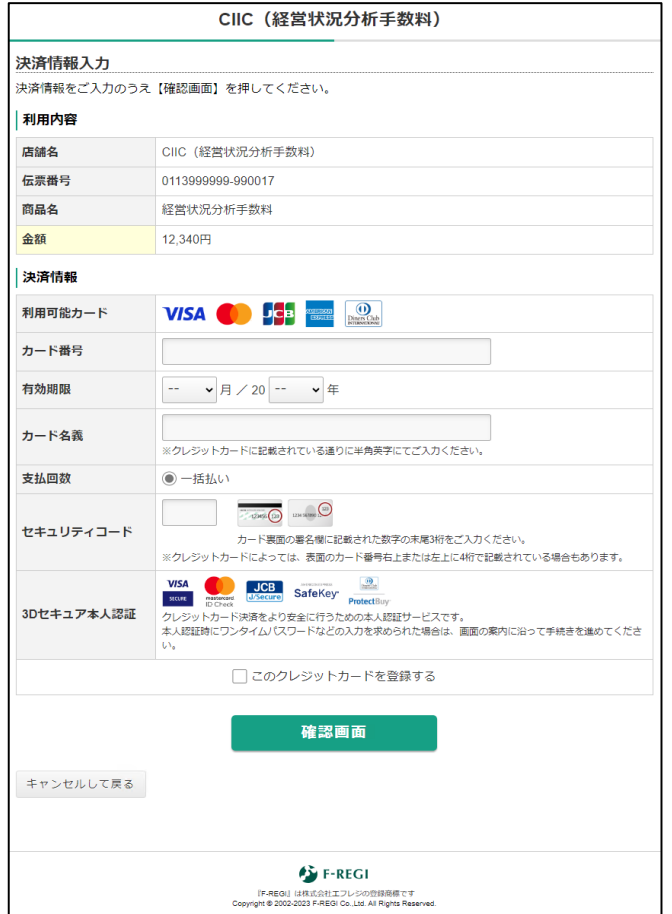

⑥ 外部サイトを閉じる際、以下のメッセージが表示される場合があります。 「はい」をクリックしてください。

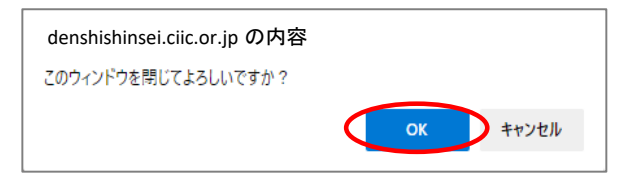

⑦ 「次へ」ボタンをクリックしてください。

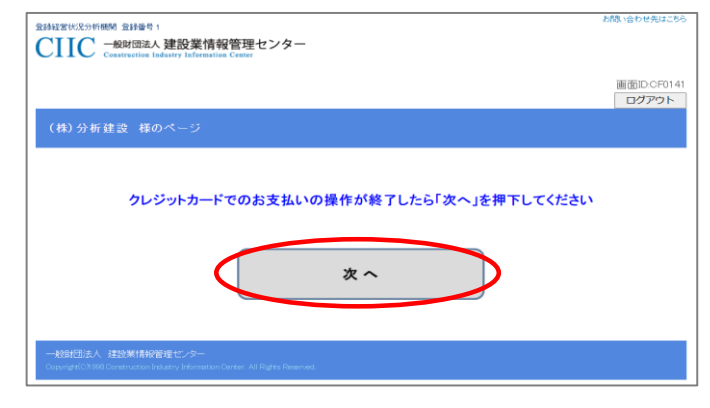

⑧ お支払い結果の画面が表示されたら完了です。 「マイページトップに戻る」ボタンをクリックしてください。

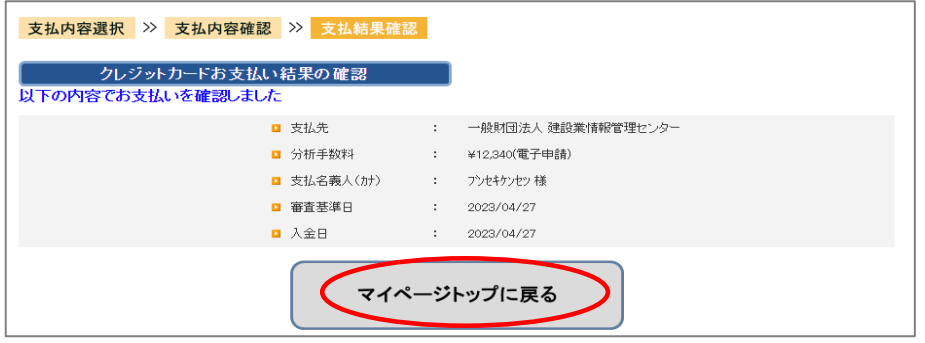